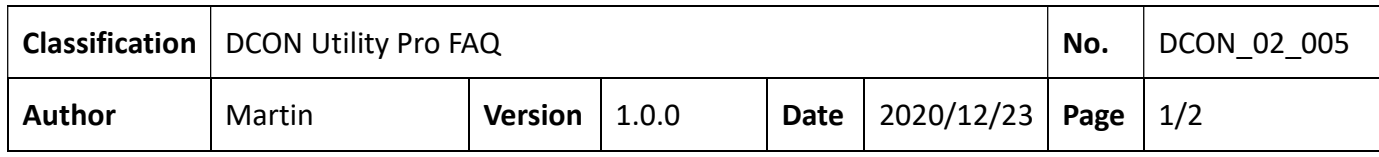

## 如何對選購的 NTC 熱敏電阻溫度計設定 User define type?

DCON Utility Pro 支援的 Thermistor 溫度量測模組及支援的溫度感測器類別如下表

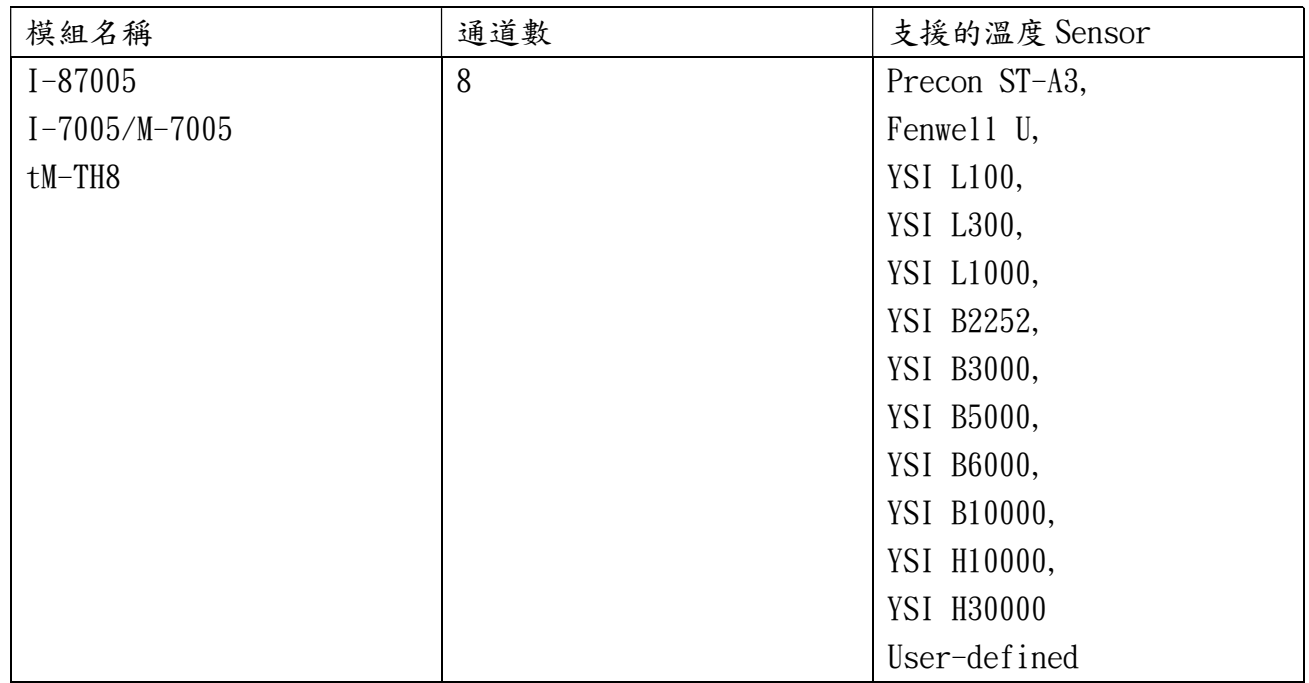

其中最後一項 User-defined 類別是提供讓使用者自行選購上述列表以外的 NTC 熱敏電阻溫 度計,就必須自行使用 DCON Utility Pro 設定表單裡面的 User Define Type 設定功能建 立溫度/電阻值對應關係後才能量到正確的溫度

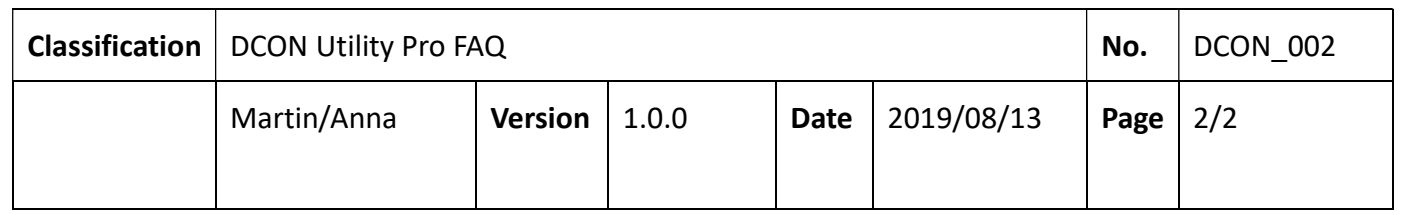

現在以泓格科技官方網站上有提供一款 NTC 熱敏電阻溫度計,型號為 CA-TM-M100-L050P 來示範如何使用 DCON Utility Pro 來說明 tM-TH8 熱敏溫度感測模組如何設定這個感測器的 User-defined type code

https://www.icpdas.com/en/product/CA-TM-M100-L050P

方法一、利用溫度阻值對應表 RT-TABLE 進行設定

步驟一、從感測器廠商取得溫度阻值對應表 RT-TABLE (RESISTANCE-TEMPERATURE),在表中 選定要量測的溫度範圍中取最大值,中間值及最小值三個點的溫度與電阻值如下圖

ICP DAS Co., Ltd. Technical document

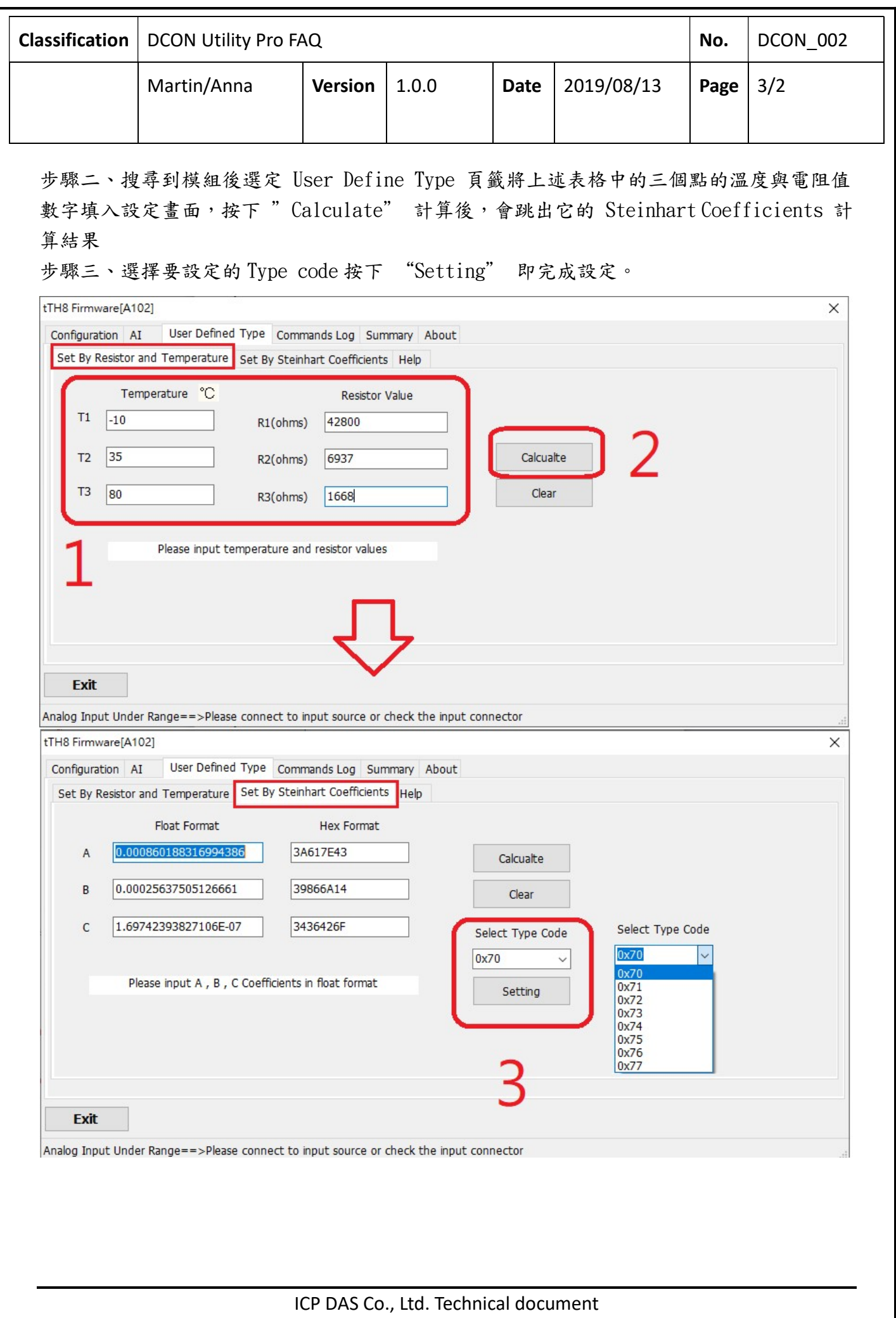

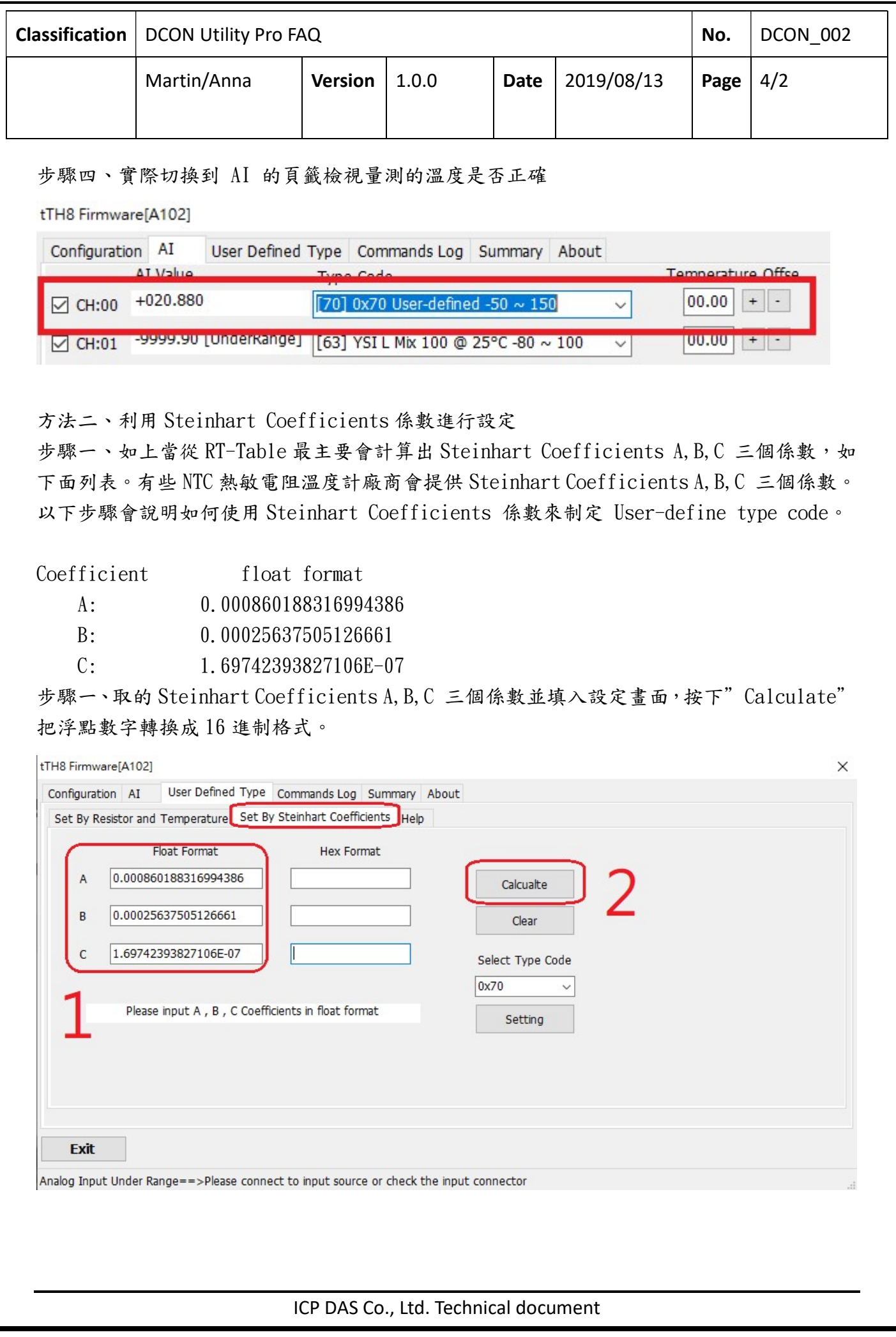

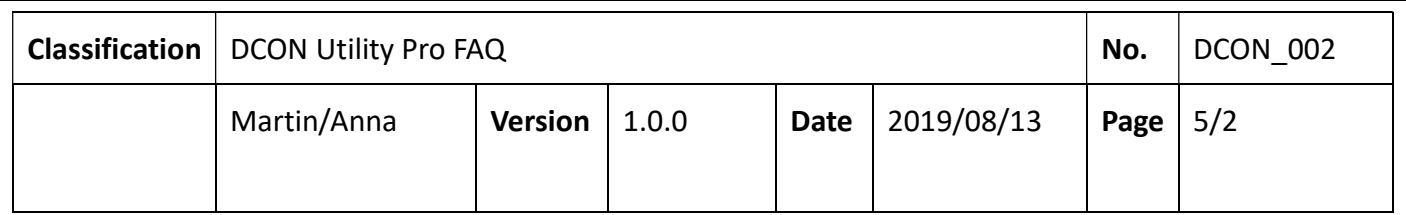

## 步驟二、將轉換後的 16 進制數值選擇要制定的 Type Code 並按下 Setting 即完成

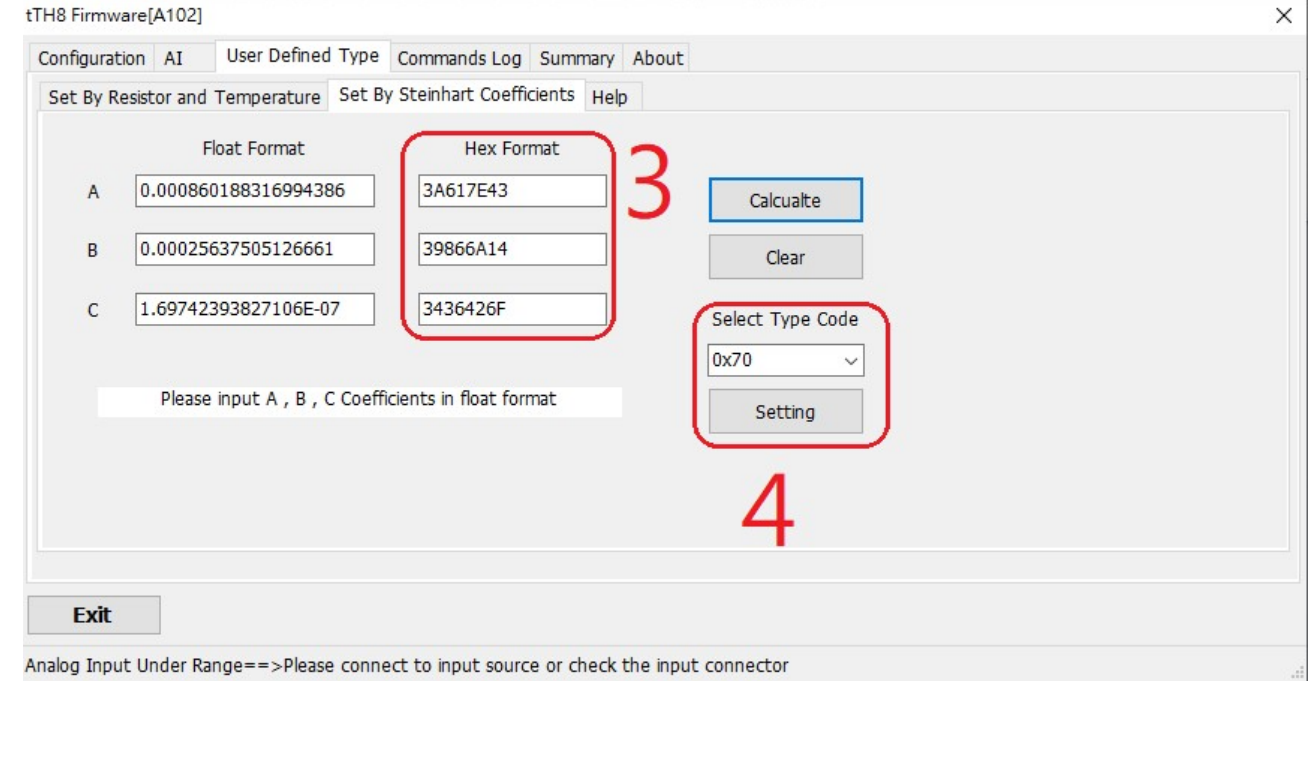